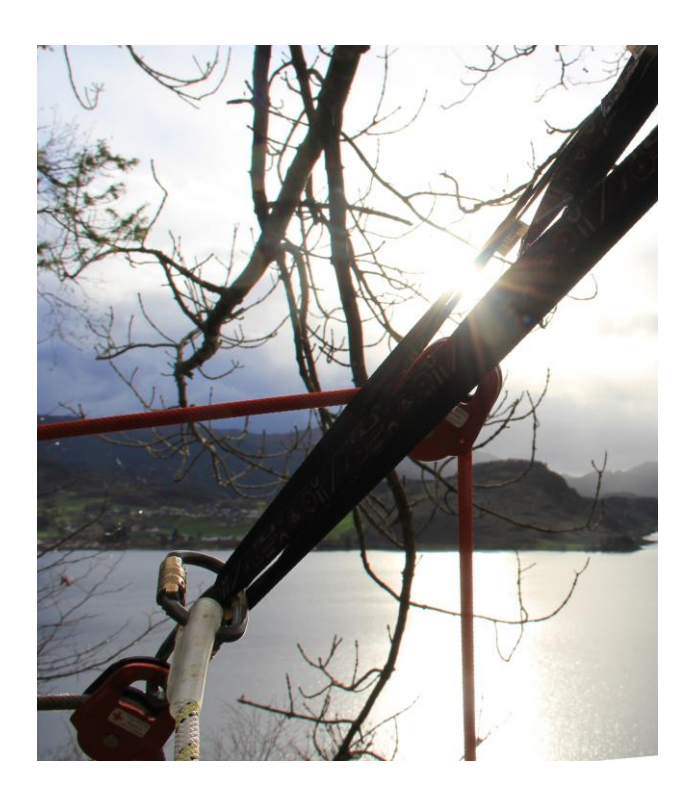

# KORSVAKTEN

www.kova.no

#### ABSTRACT

En liten utgreiing om hvordan og hvorfor – og med håp om å dokumentere hvilke behov som elektroniske verktøy kan hjelpe med i den administrative driften av et hjelpekorps

Roar Fredriksen

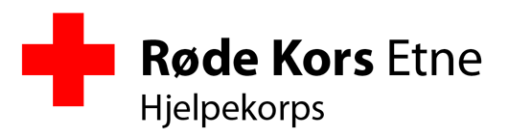

# <span id="page-1-0"></span>Innhold

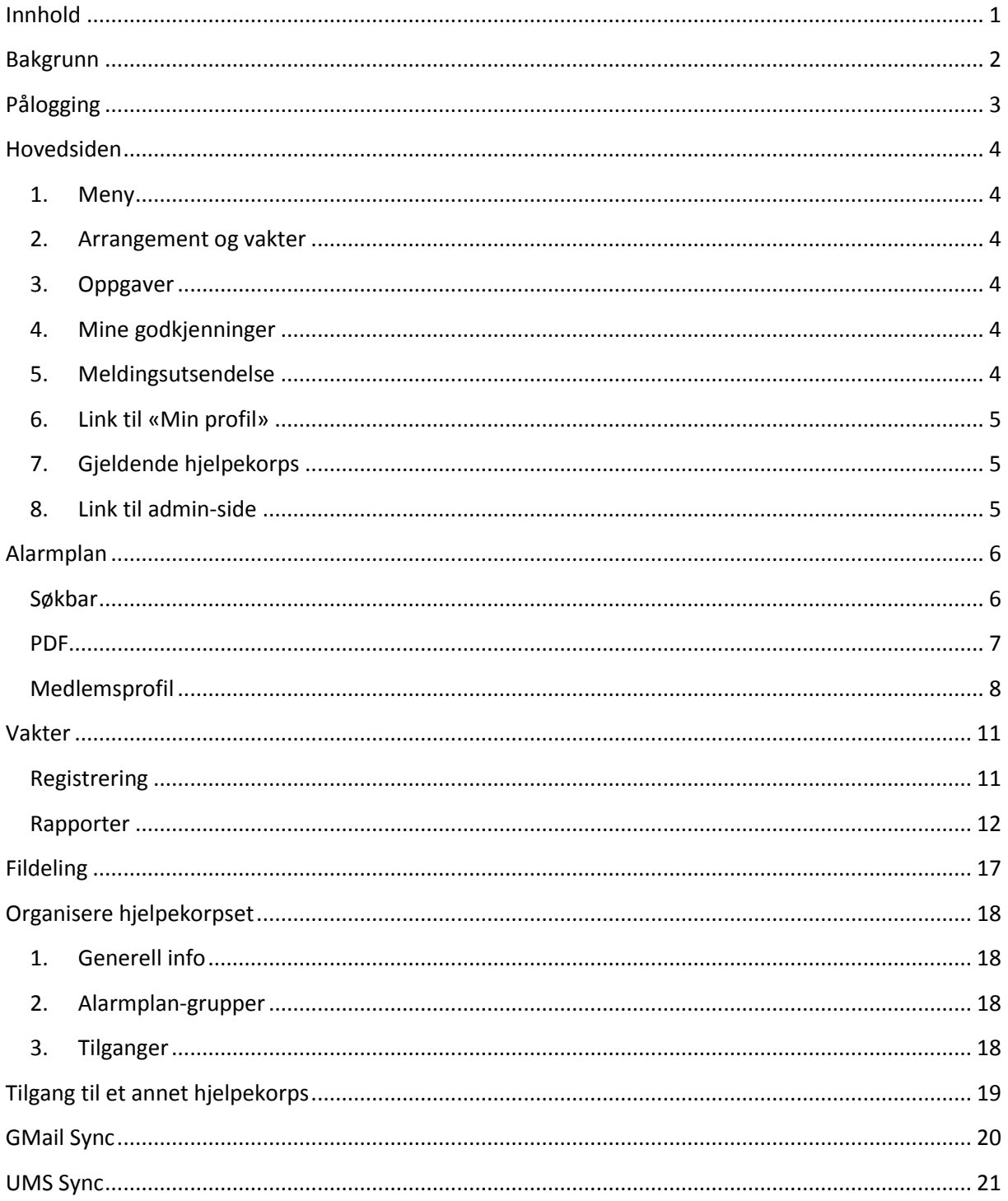

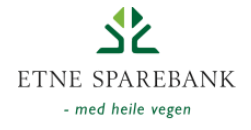

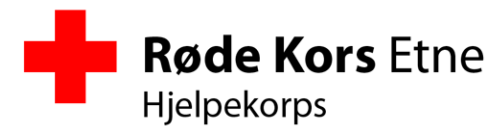

# <span id="page-2-0"></span>Bakgrunn

Korsvakten eller «kova» ble opprinnelig utviklet for å forenkle vedlikehold av alarmplanen (eller medlemslisten) til et hjelpekorps, mer konkret for Etne Røde Kors Hjelpekorps. Tanken var å gi hvert enkelt medlem mulighet til å gå inn i en sentral database og oppdatere sitt eget telefonnummer, epost og adresse. Arbeidet startet i 2009.

Etter hvert så vi fordelen med å holde orden på vaktlister i den samme databasen, og å kunne tillate den enkelte medlem å melde seg på ulike vakter og arrangement. Gjennom årenes løp har ulik funksjonalitet blitt lagt til, i den hensikt å forenkle administrasjonen av et hjelpekorps og kunne frigi mer tid til frivillig innsats.

På et tidspunkt ble vi spurt om systemet kunne tillates brukt av andre korps, så en utvidelse ble gjort for å tillate dette. I dag er det registrert 30 hjelpekorps i kova. 15 av dem nye i 2013.

Systemet er utviklet på frivillig basis av Roar Fredriksen. Det finnes ingen kommersielle interesser bak ideen eller selve systemet, men det er en interesse for at eiendomsretten skal være et sted innenfor Røde Kors, og at hjelpekorpsene skal sikres fri bruk (eller evt. en form for kostnadsdeling av reelle utgifter). Kildekode og database (uten innhold) kan gjøres tilgjengelig på forespørsel innad i Røde Kors, og all videreutvikling, kopiering, kloning etc. ønskes velkommen!

Det finnes egentlig ikke et definert mål og en «spec» på hvordan kova skal ende opp. Tanken har vært å samle gode ideer og å utvikle et verktøy som gir reell hjelp til å drifte et hjelpekorps, samtidig som det ivaretar data på en måte som er tilrettelagt for rapportering. Siden det ikke finnes noen kommersielle interesser bak kova, så vil det heller ikke være et tap å miste brukere. På en måte er kanskje målet å miste brukere til fordel for andre systemer gjennom Røde Kors systemet som dekker de behovene som er belyst og utprøvd gjennom kova.

Jeg har lovet å supportere og drifte løsningen inntil det finnes et godt alternativ som kan ta over, eller om det evt. skulle ønskes omorganisering av driften internt i Røde Kors. Løsningen kjører på noen utviklingsservere hos Promineo AS, men de spiser ikke noe mat, og reelle utgifter finnes per i dag ikke. Selv om det i praksis tas backup daglig og historikken viser relativt god oppe-tid gis det ingen driftsmessige garantier og alle hjelpekorps anbefales å holde et utdrag av informasjonen lokalt, til bruk i beredskapssituasjon, tilgjengelig uten å måtte stole på hverken kova, internett eller strøm.

Fremtiden til kova er dermed teknisk sett usikker, men så lenge hjelpekorpsene har et behov for et slikt verktøy så må enten kova leve videre eller et fullgodt alternativ komme fram. Tyngden og sikkerheten vil ligge i antall brukere og hvor aktivt systemet brukes. Det er i november 2013 rundt 1200 medlemmer registrert inn i kova, fordelt på 30 hjelpekorps. Over 500 av dem har selv logget inn.

**Etne Røde Kors 4. november 2013 – Side 2 av 21** Enge 53 75 47 00 / 909 30 100 5590 Etne [www.rodekors.no/etne](http://www.rodekors.no/etne) Org. nr. 986454020 [etnerodekors@gmail.com](mailto:etnerodekors@gmail.com)

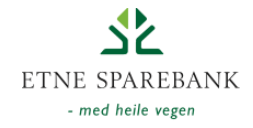

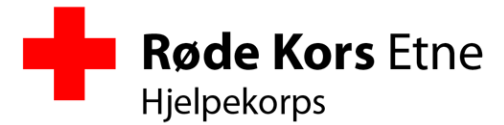

# <span id="page-3-0"></span>Pålogging

Kova er tilgjengelig p[å www.kova.no](http://www.kova.no/) eller [www.korsvakten.no](http://www.korsvakten.no/)

For å kunne logge inn må du stå oppført som et medlem på en alarmplan hos et hjelpekorps, og du må ha en e-post adresse og et passord satt.

Påloggingsiden viser også en enkel utlisting over kommende aktiviteter for de hjelpekorpsene som har noe fremtidig arrangement.

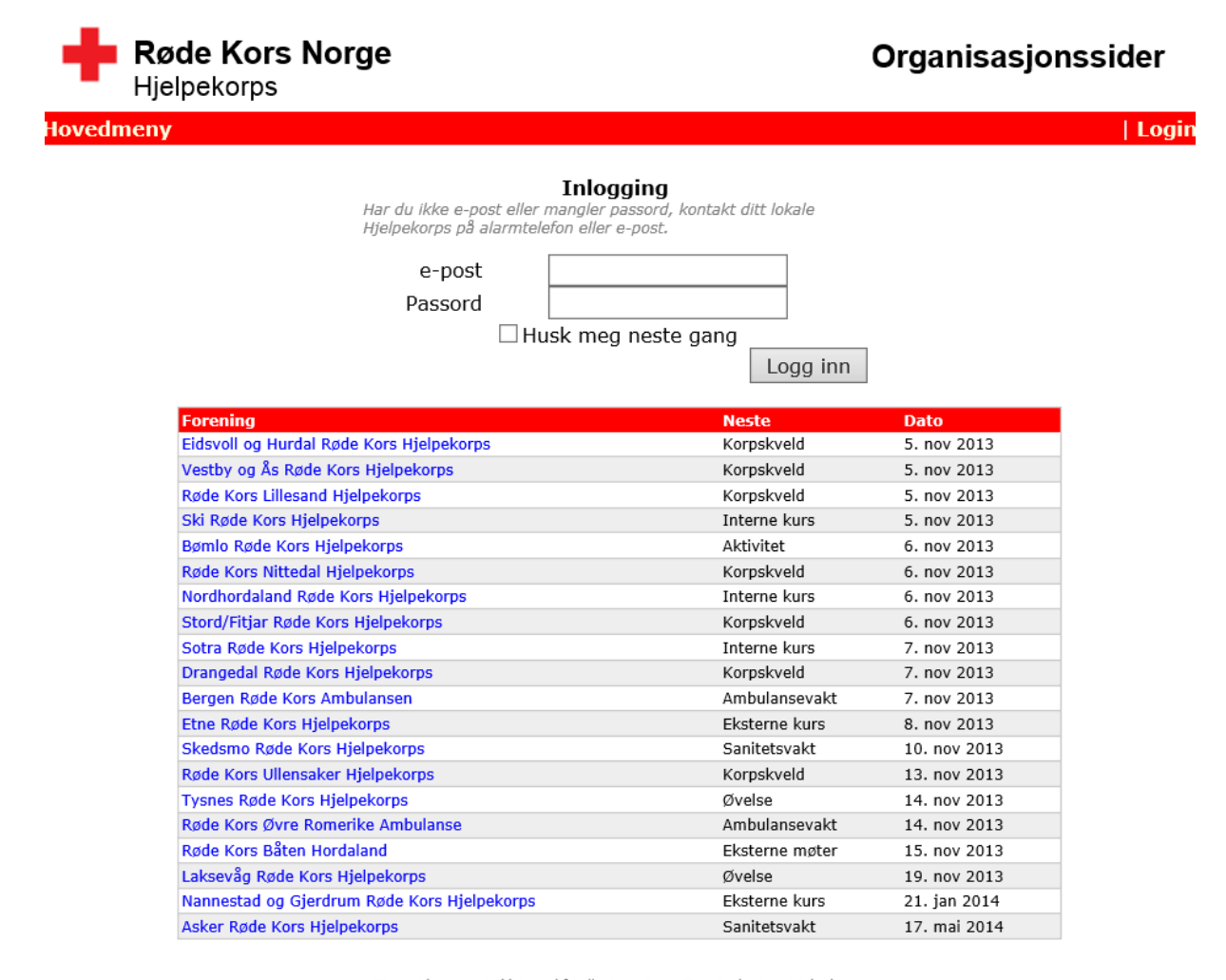

Disse sidene er utviklet med frivillig innsats av Etne Røde Kors Hjelpekorps.<br>For spørsmål eller mer informasjon, kontakt Roar Fredriksen på e-post roarfred@gmail.com eller telefon 986 45 694

**Etne Røde Kors 4. november 2013 – Side 3 av 21** Enge 53 75 47 00 / 909 30 100 5590 Etne [www.rodekors.no/etne](http://www.rodekors.no/etne) Org. nr. 986454020 [etnerodekors@gmail.com](mailto:etnerodekors@gmail.com)

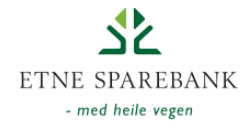

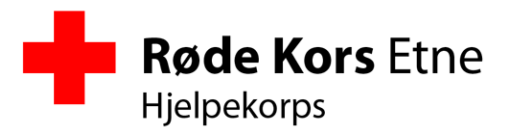

# <span id="page-4-0"></span>Hovedsiden

Etter innlogging blir brukeren tatt til hovedsiden. Denne skal gi enklest mulig tilgang til de mest brukte funksjonene og tilgjengeliggjøre den mest interessante informasjonen.

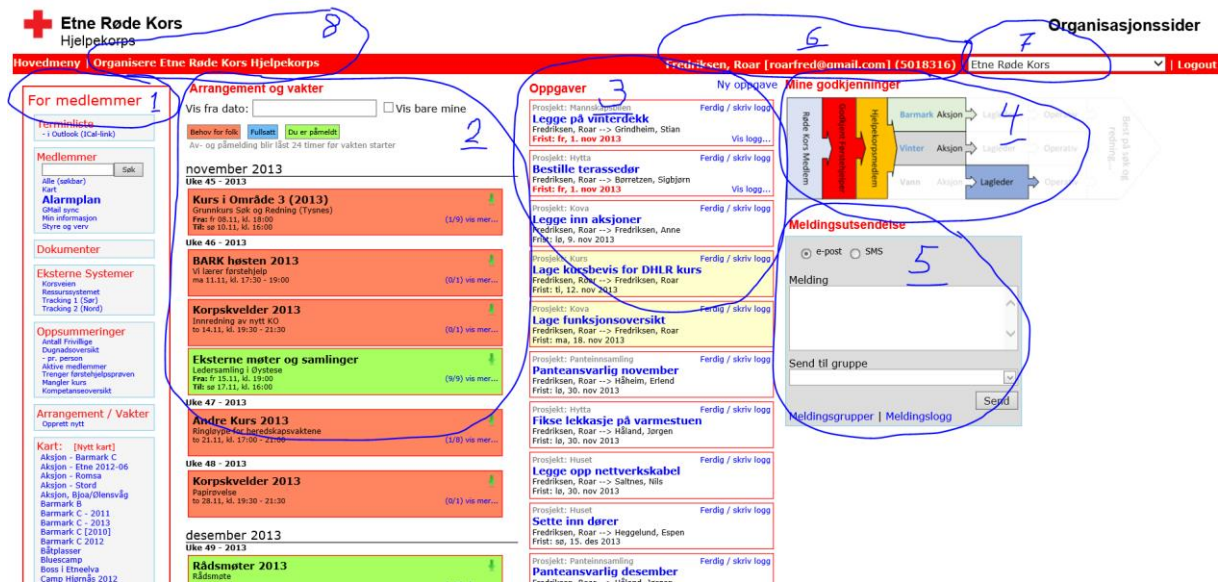

# 1. Meny

<span id="page-4-1"></span>Diverse linker til forskjellige funksjoner i programmet. Hovedsaklig finnes all funksjonalitet tilgjengelig her. Inkluderer også noen få eksterne linker, eks. korsveien, ressurssystemet og tracking servere.

# 2. Arrangement og vakter

<span id="page-4-2"></span>Viser alle kommende arrangement og vaktlag. Inkluderer informasjon om hvem som er satt opp på vakt og tillater brukeren å melde seg av eller på en vakt. En fargekoding viser om arrangementet har behov for flere folk, om det er fylt opp og om den påloggede brukeren er påmeldt.

## 3. Oppgaver

<span id="page-4-3"></span>Diverse oppgaver som er tildelt medlemmer i korpset, og som må følges opp. Ligger i listen inntil de er rapportert fullført.

# 4. Mine godkjenninger

<span id="page-4-4"></span>«Kompetansepil» som skal hjelpe medlemmet å forstå hvor hen i utdanningsløypen til hjelpekorpsene en er kommet. En gitt kompetanse kan bestå av ett eller flere kurs, eller alternativer, og fargelegges når ett av kravene er imøtekommet

# 5. Meldingsutsendelse

<span id="page-4-5"></span>Enkel mulighet for å sende ut e-post eller SMS til en meldingsliste. SMS utsending krever webservicekonto hos UMS. E-post krever gmail konto. Begge utsendelser skjer med pålogget bruker som avsender. Organisatorer kan vedlikeholde meldingsgrupper, og det enkelte medlem kan også melde seg inn og ut av ulike grupper.

**Etne Røde Kors 4. november 2013 – Side 4 av 21** Enge 53 75 47 00 / 909 30 100 5590 Etne [www.rodekors.no/etne](http://www.rodekors.no/etne) Org. nr. 986454020 [etnerodekors@gmail.com](mailto:etnerodekors@gmail.com)

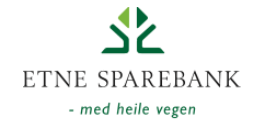

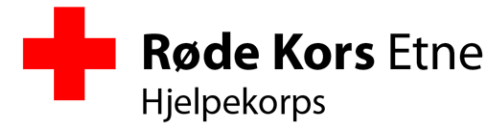

# 6. Link til «Min profil»

<span id="page-5-0"></span>Tar brukeren til en side hvor en kan se sin egen profil med registrert personalia, kurs, gjennomført aktivitet etc

# 7. Gjeldende hjelpekorps

<span id="page-5-1"></span>For de som har fått tilgang til flere hjelpekorps dukker det opp en nedtrekksmeny hvor en kan bytte til et annet korps.

# 8. Link til admin-side

<span id="page-5-2"></span>Link til side hvor en kan ogranisere sitt eget hjelpekorps. Finnes tilgjengelig for administratorer.

**Etne Røde Kors 4. november 2013 – Side 5 av 21** Enge 53 75 47 00 / 909 30 100 5590 Etne [www.rodekors.no/etne](http://www.rodekors.no/etne) Org. nr. 986454020 [etnerodekors@gmail.com](mailto:etnerodekors@gmail.com)

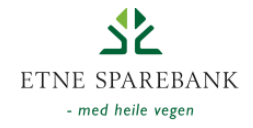

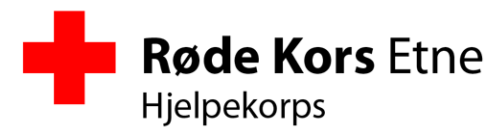

# <span id="page-6-0"></span>Alarmplan

Alarmplanen eller medlemsregisteret fungerer også som brukerdatabase for kova. Denne finnes søkbar, enten med direkte søk fra hovedsiden eller i en fleksibel «grid». I tillegg finnes den i et mer utskriftsvennlig PDF format.

# <span id="page-6-1"></span>Søkbar

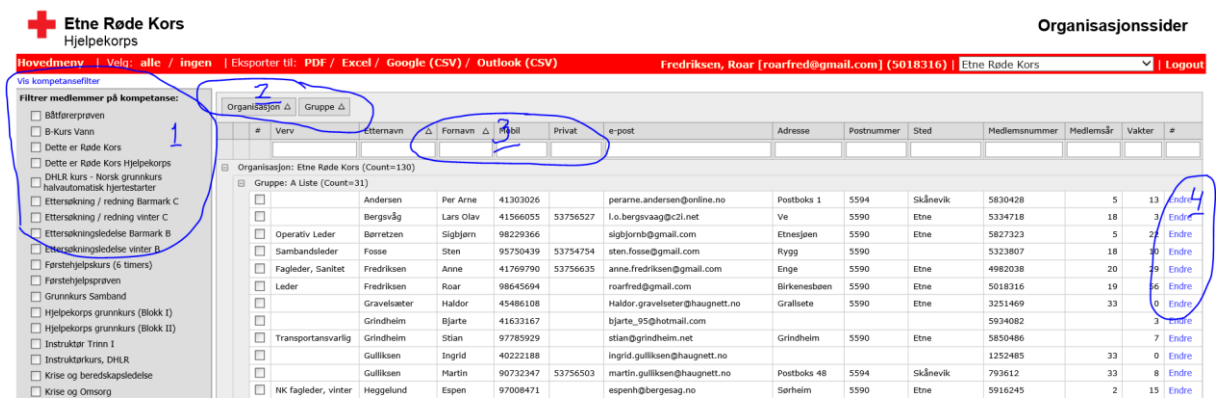

# 1. Kompetansefilter

Link vil vise kompetansefilter. Dette gjør det mulig å filtrere alarmplanen og bare vise de medlemmer som har et gitt kurs.

# 2. Gruppering

Alle kolonner kan trekkes opp i et grupperingsfelt i toppen. Disse vil endre visningen på alarmplanen og kan gi opptellinger ut fra eks. bosted, verv etc.

## 3. Kolonner og søkefelt

Overskriften i kolonnene kan trykkes for å endre sortering. Shift på tastaturet holdes nede for sortering på flere kolonner (eks. først på etternavn deretter fornavn). Kolonnene kan dras for å endre rekkefølge.

## 4. Link til profil

Linken går til brukerens profil. Her kan en se mer detaljert informasjon om et medlem, og organisatorer kan oppdatere andres informasjon.

**Etne Røde Kors 4. november 2013 – Side 6 av 21** Enge 53 75 47 00 / 909 30 100 5590 Etne [www.rodekors.no/etne](http://www.rodekors.no/etne) Org. nr. 986454020 [etnerodekors@gmail.com](mailto:etnerodekors@gmail.com)

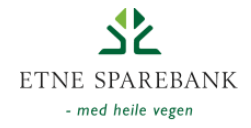

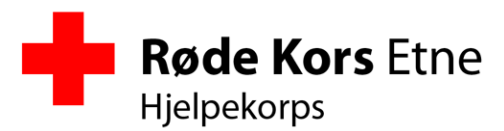

# <span id="page-7-0"></span>PDF

Kan hentes ut komplett fra «Alarmplan» link på hovedsiden eller for utvalgte medlemmer ved å bruke PDF-link i menyen på søkbar alarmplan.

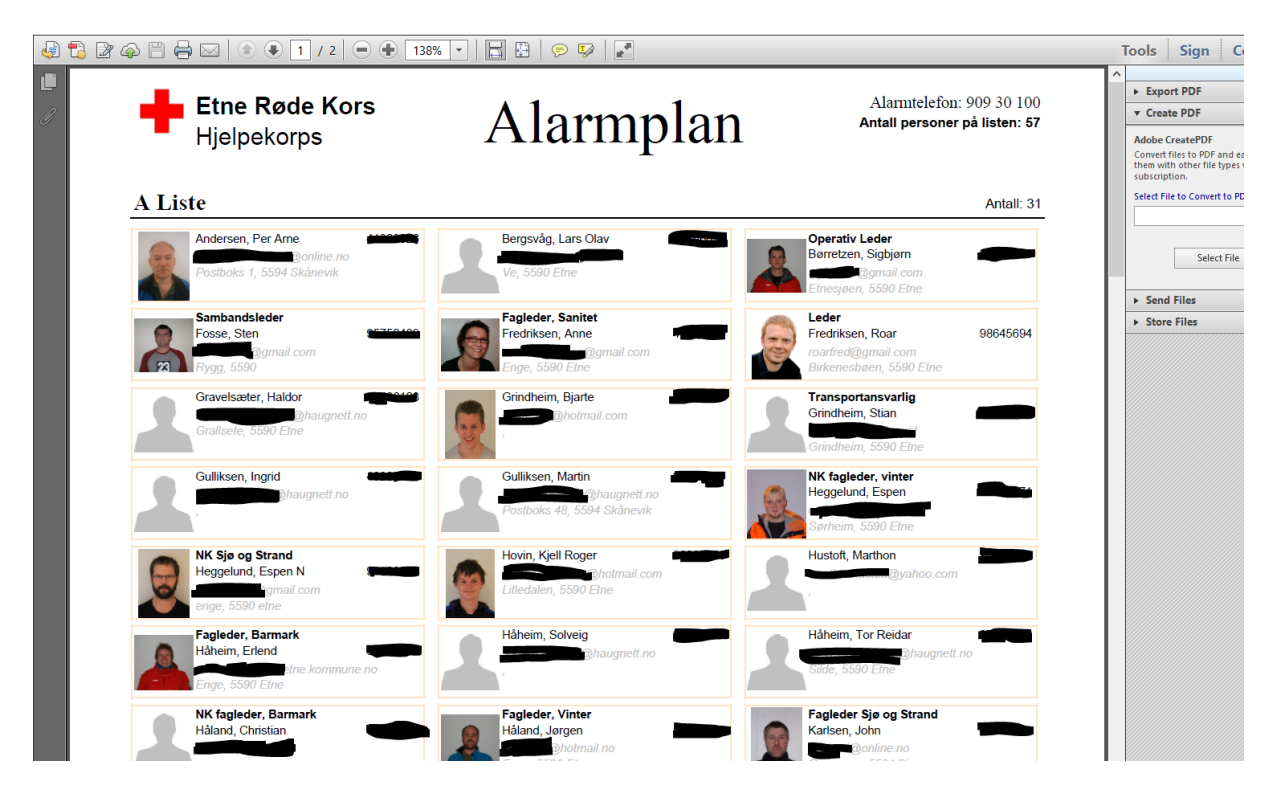

**Etne Røde Kors 4. november 2013 – Side 7 av 21** Enge 53 75 47 00 / 909 30 100 5590 Etne [www.rodekors.no/etne](http://www.rodekors.no/etne) Org. nr. 986454020 [etnerodekors@gmail.com](mailto:etnerodekors@gmail.com)

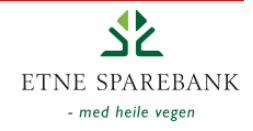

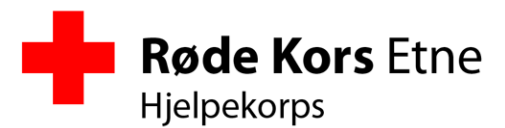

# <span id="page-8-0"></span>Medlemsprofil

Viser detaljer om den enkelte medlem. Hvilke felter og seksjoner som er redigerbare er avhengig av pålogget brukers tilgang og om brukeren ser på seg selv eller på en annen medlem.

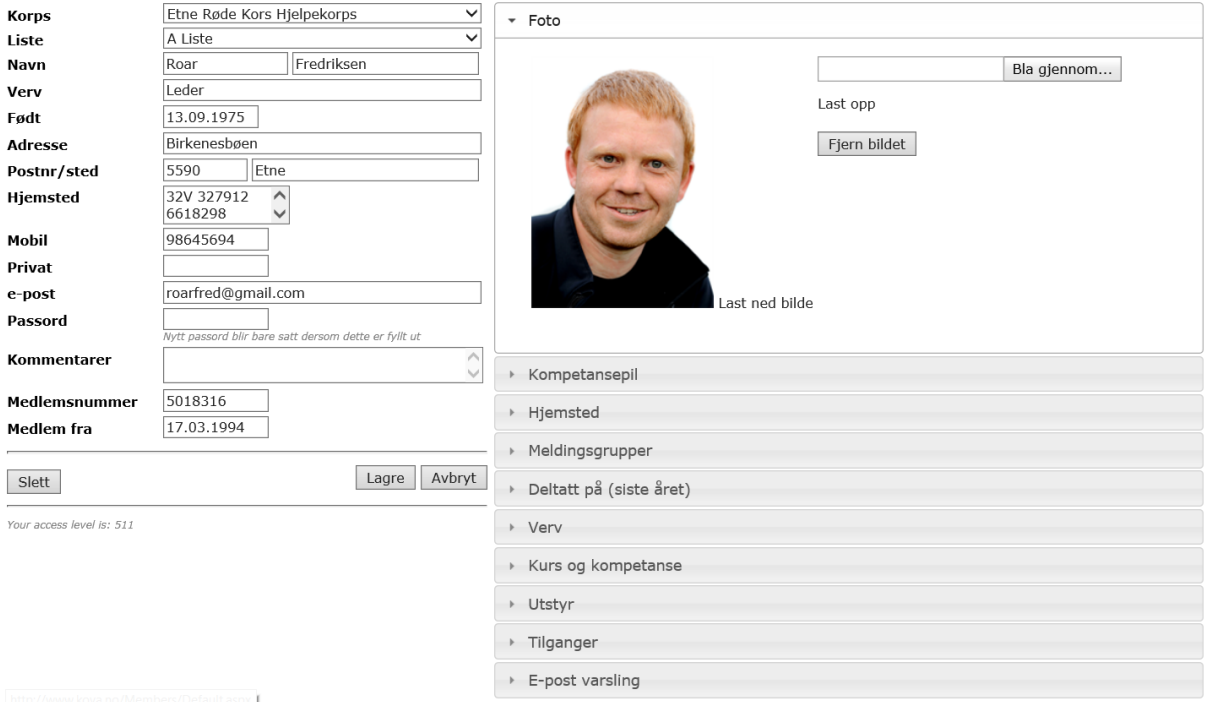

# Medlemsdetaljer

#### *Foto*

Bilde av medlem. Nyttes på alarmplan og evt. Til bestilling av ID-kort.

#### *Kompetansepil*

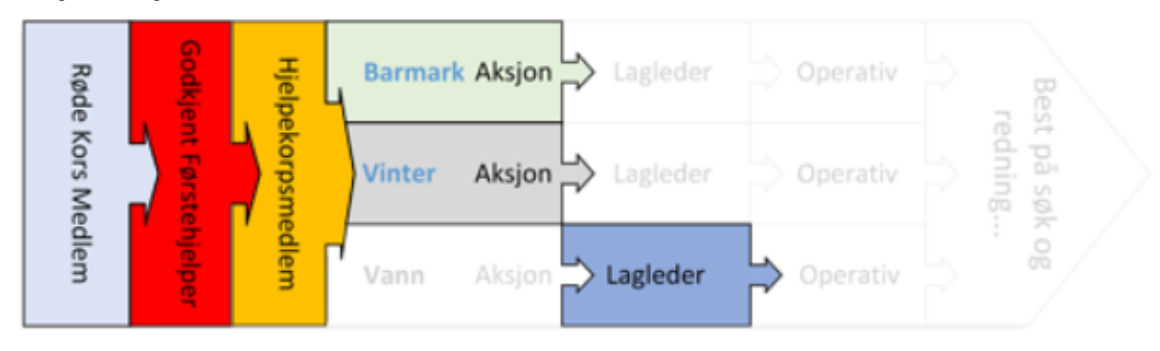

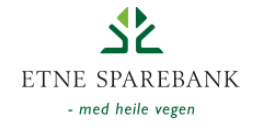

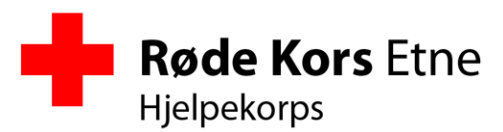

#### *Hjemsted*

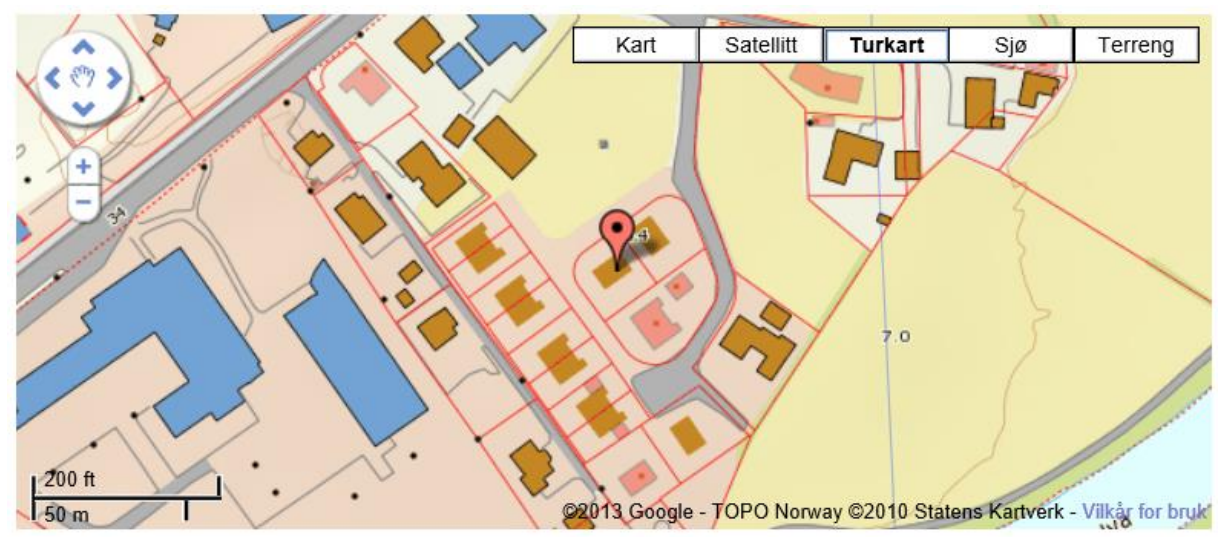

#### *Meldingsgrupper*

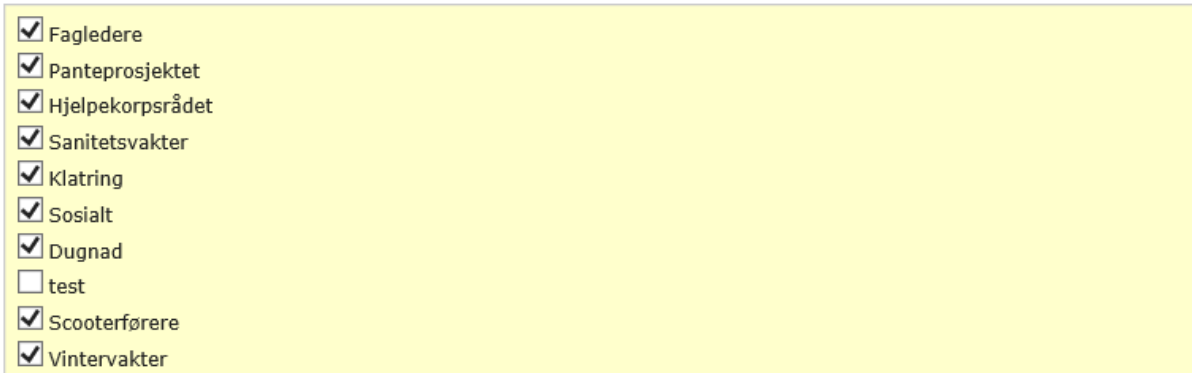

#### *Deltatt på*

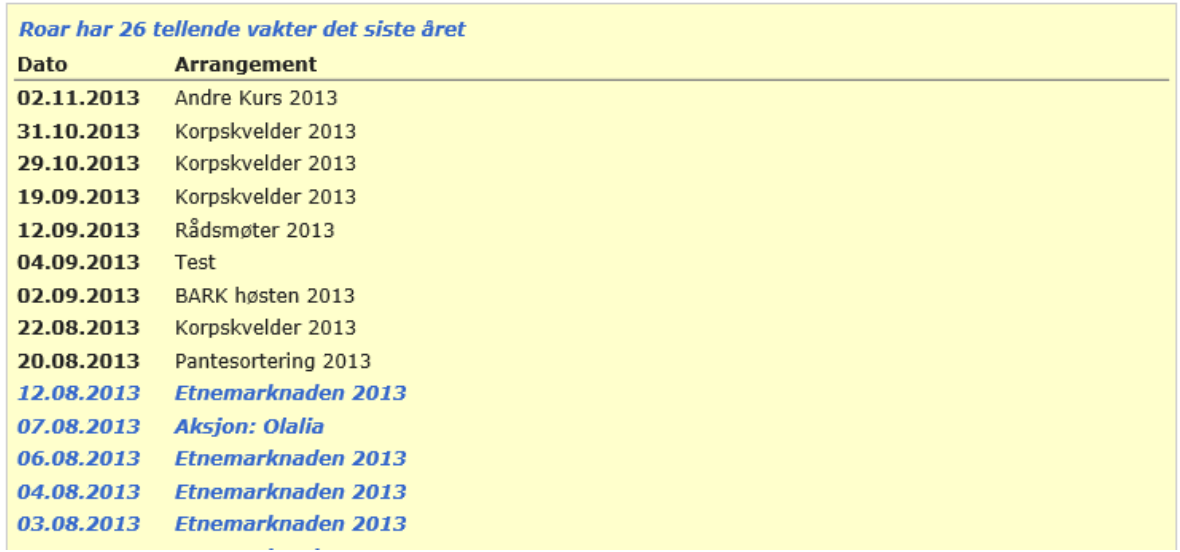

**Etne Røde Kors 4. november 2013 – Side 9 av 21** Enge 53 75 47 00 / 909 30 100<br>5590 Etne 60 100 5590 Etne 60 100 5590 Etne 60 100 5590 Etne 60 100 5590 Etne 60 100 5590 Etne 60 100 5590 FM [www.rodekors.no/etne](http://www.rodekors.no/etne) Org. nr. 986454020 [etnerodekors@gmail.com](mailto:etnerodekors@gmail.com)

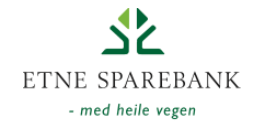

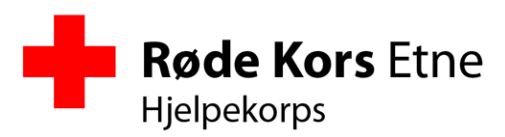

#### *Verv*

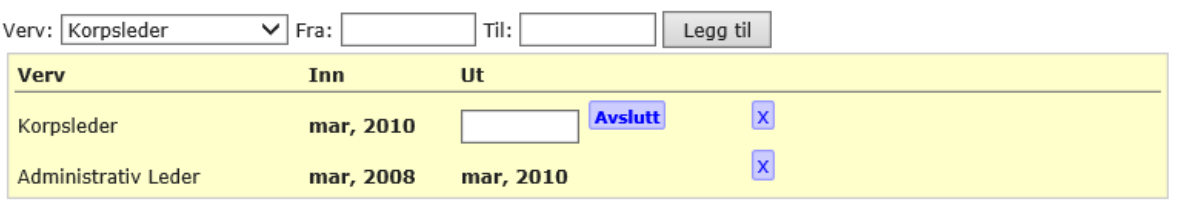

#### *Kurs og kompetanse*

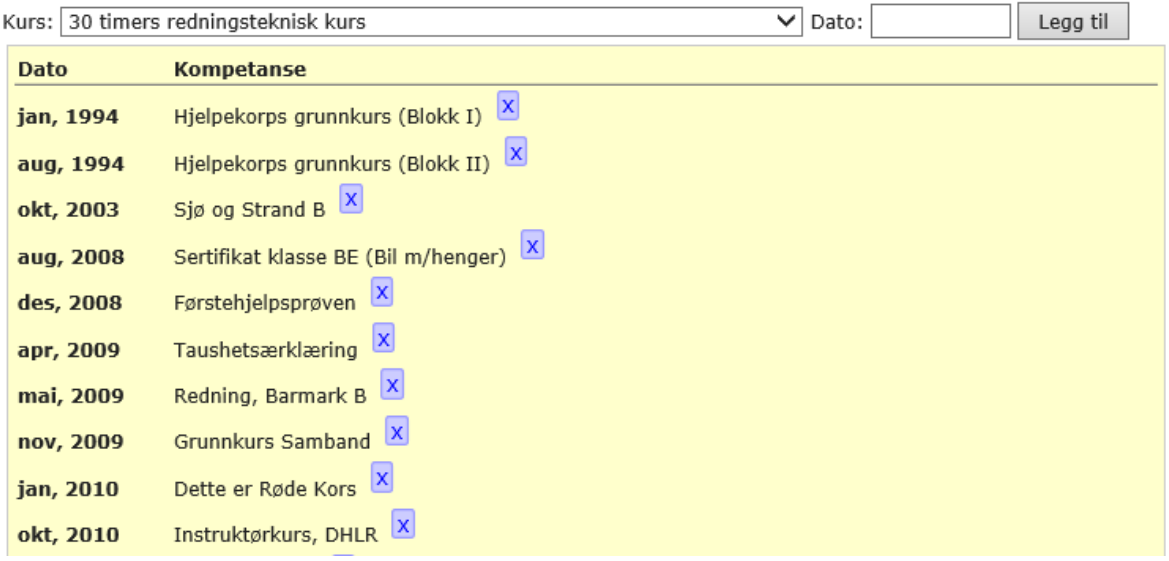

#### *Utstyr*

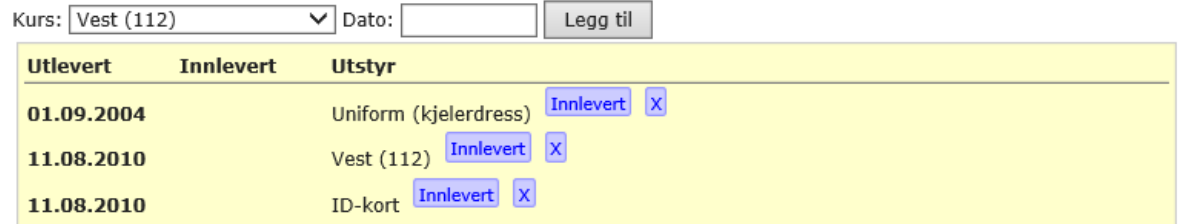

## *Tilganger*

Ø Medlem □ Organisator □ SMS Ø Admin

## *e-post varsling*

☑ Inn- og utmelding på mine arrangement ☑ Inn- og utmelding på mine vakter

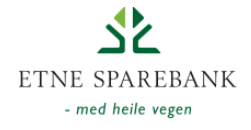

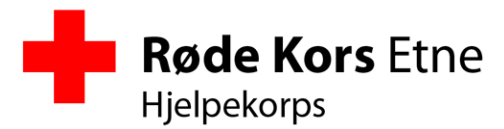

# <span id="page-11-0"></span>Vakter

For alle tidsbestemte hendelser hvor en vil knytte opp medlemmers deltakelse benyttes arrangement. Eksempler på dette kan være korpskvelder, sanitetsvakter, vintervakter, dugnad, interne kurs, eksterne kurs, aksjoner etc.

Et arrangement består av selve arrangementet og deretter «vaktlag». Det er vaktlaget som det settes tidspunkt og deltakere på, og tanken er at en eks. kan ha flere vaktlag under samme festival eller flere korpskvelder innen samme semester.

# <span id="page-11-1"></span>Registrering

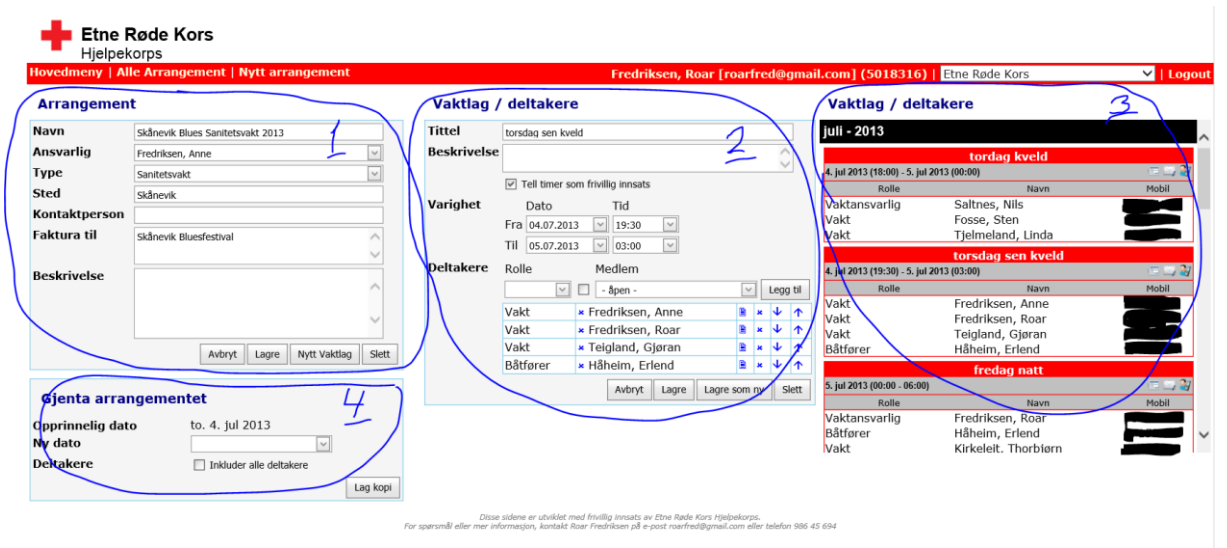

## 1. Arrangement

Her legges inn informasjon om arrangementet. For ukentlige arrangement bruker vi gjerne ett arrangement per semester. Ansvarlig vil kunne få varsler på e-post når medlemmer melder seg av og på arrangementet.

# 2. Vaktlag / deltakere

Vaktlaget setter tidsbegrensningen og ønske om deltakelse. Det kan legges inn roller uten navn, eller medlemmers navn direkte. Det er mulig å si om en deltaker skal være påkrevd eller ikke. (Dette vil ha betydning på hovedsiden der vaktlaget skifter farge når det er fullsatt). Denne delen nyttes når en organisator legger inn et annet medlem på en vakt. Når et medlem vil legge seg selv inn på en vakt, så nyttes funksjonalitet fra hovedsiden.

## 3. Liste over vaktlag / deltakere

Viser en utlisting av alle vaktlag som er registrert innenfor det samme arrangement

## 4. Gjenta arrangement

Gir en mulighet for å kopiere et arrangement med alle vakter, og (valgfritt) med alle medlemmers deltakelse. Nyttig når eks. en sanitetsvakt på en festival skal gjentas årlig og det kun er små justeringer som skal gjøres fra det ene til det andre året.

**Etne Røde Kors 4. november 2013 – Side 11 av 21** Enge 53 75 47 00 / 909 30 100 5590 Etne [www.rodekors.no/etne](http://www.rodekors.no/etne) Org. nr. 986454020 [etnerodekors@gmail.com](mailto:etnerodekors@gmail.com)

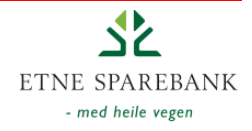

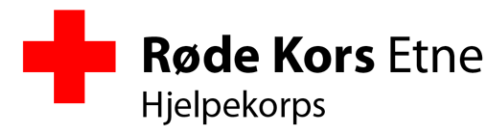

# <span id="page-12-0"></span>Rapporter

De samme «arrangement» og «vaktlister» ligger til grunn for mange ulike visninger. Her er de viktigste.

# Terminliste på innloggingside

Ved å klikke på et hjelpekorps i listen viser en terminliste med kommende arrangement. Denne utlistingen kan gjerne også integreres i egne hjemmesider for det enkelte hjelpekorps (iframe). En linke øverst gjør terminlisten tilgjengelig i et iCalendar format, for synkronisering til telefon, outlook el.l. Avkryssingsboksene kan nyttes for å filtrere listen på enkelte eller en kombinasjon av aktiviteter.

På denne listen er arrangementstypen nyttet for å fargekode de ulike oppføringene. De vaktlag som er historiske er grået ut, og det er lagt inn en rød linje som symboliserer dagens dato.

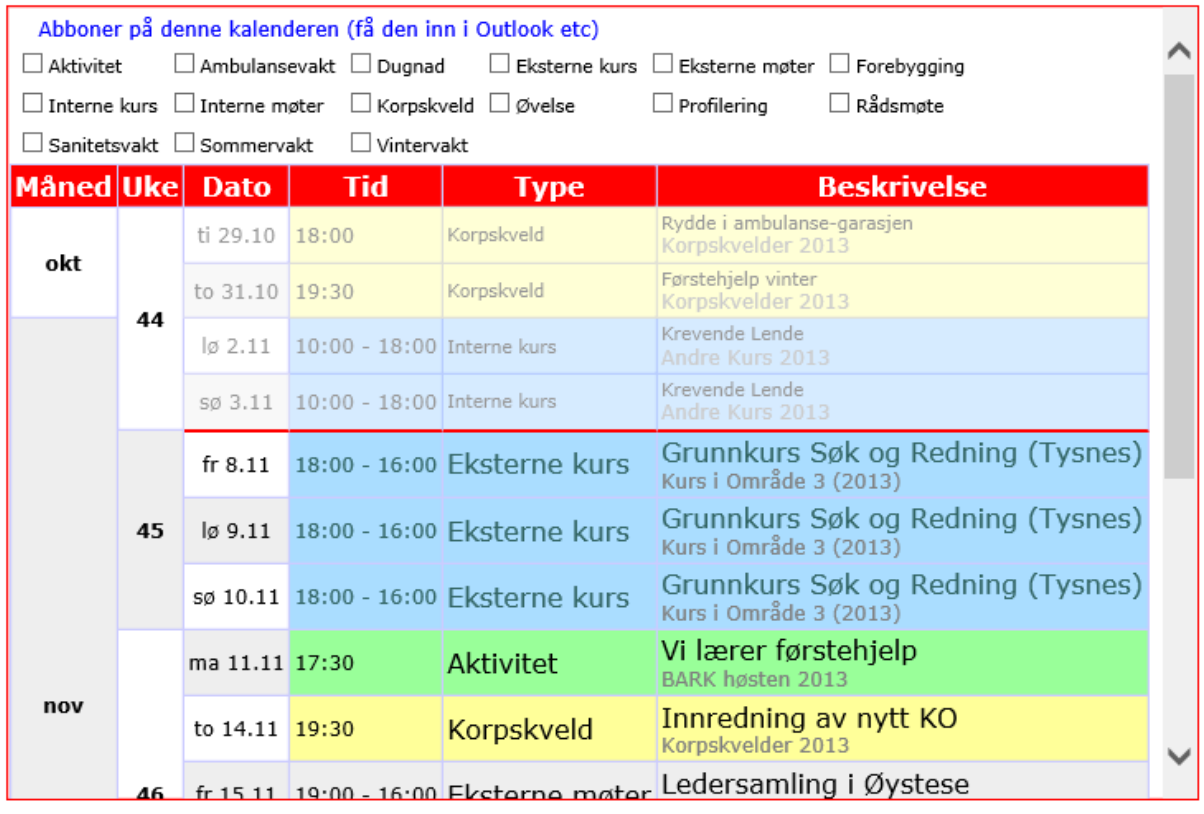

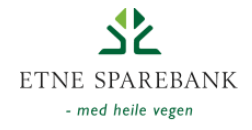

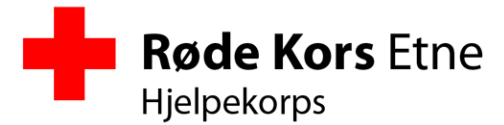

#### Terminliste på hovedsiden

På hovedsiden viser kommende aktiviteter med fokus på bemanning. Her skal medlemmet få presentert hvor det trengs mannskaper, og ha en enkel måte å melde seg på vakt og annen aktivitet.

Øverst finnes det mulighet til å kun vise ens egne vakter, eller også til å vise fra en gitt start-dato (også historisk).

#### **Arrangement og vakter** Vis fra dato:  $\Box$  Vis bare mine Behov for folk Fullsatt Du er påmeldt Av- og påmelding blir låst 24 timer før vakten starter november 2013  $\frac{11646411261}{10}$ <br>Uke 45 - 2013 Kurs i Område 3 (2013) Avlyst: Grunnkurs Søk og Redning (Tysnes)<br>Fra: fr 08.11, kl. 18:00<br>Til: sø 10.11, kl. 16:00  $(0/0)$  vis mer.. Uke 46 - 2013 **BARK høsten 2013** p Vi lærer førstehjelp<br>ma 11.11, kl. 17:30 - 19:00  $(0/1)$  vis mer.. Korpskvelder 2013 Л Innredning av nytt KO<br>to 14.11, kl. 19:30 - 21:30  $(0/1)$  vis mer.. Rolle Mobil Navn Admin - åpen -**Delta** Eksterne møter og samlinger Ledersamling i Øystese<br>Fra: fr 15.11, kl. 19:00<br>Til: sø 17.11, kl. 16:00  $(9/9)$  vis mer.. Rolle Navn Mobil Deltaker Fosse, Sten Deltaker **Fredriksen, Roar Kanseller** Håland, Jørgen Deltaker Deltaker Børretzen, Sigbiørn Deltaker Håheim, Erlend Deltaker Fredriksen, Anne Deltaker Heggelund, Espen Deltaker Teigland, Giøran Deltaker Heggelund, Espen N Uke 47 - 2013 **Andre Kurs 2013** Ringløype for beredskapsvaktene

**Etne Røde Kors 4. november 2013 – Side 13 av 21** Enge 53 75 47 00 / 909 30 100 5590 Etne [www.rodekors.no/etne](http://www.rodekors.no/etne) Org. nr. 986454020 [etnerodekors@gmail.com](mailto:etnerodekors@gmail.com)

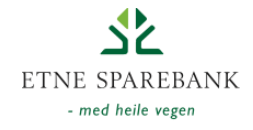

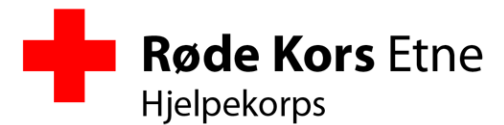

## Vaktrapport i PDF

En egen utskriftsvennlig rapport er laget for å vise enten ett enkelt vaktlag eller alle vaktlag på ett arrangement. Denne er tilgjengelig fra dropdown-pil på vakt på fremsiden eller fra utlisting av alle arrangement.

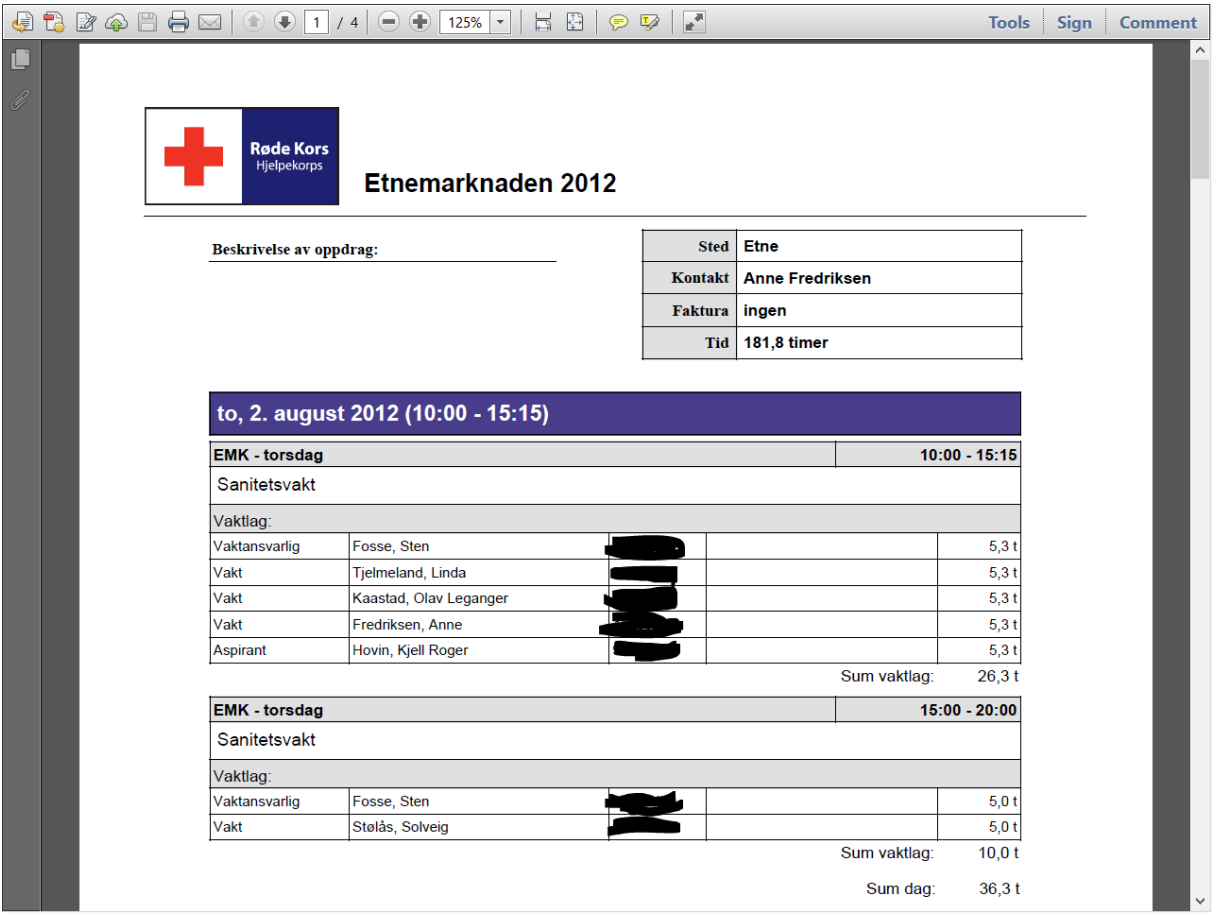

## Oppsummeringsrapporter

Det er laget noen utdrag av data for å kunne enklere hente ut tall som kunne vært vanskelig å sammenstille manuelt.

#### *Antall frivillige*

#### Antall frivillige (en person med på minst ett arrangement)

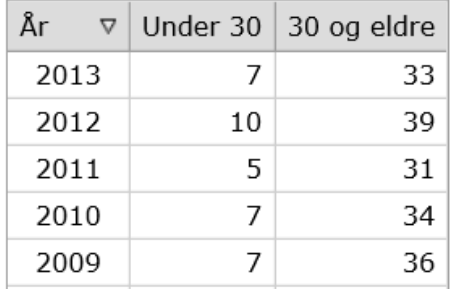

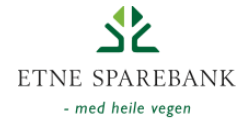

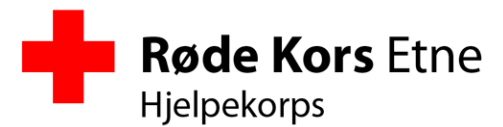

#### *Dugnadsoversikt*

Listen er filtrerbar på alle kolonner og en kan gruppere på alle nivåer

#### Dugnadstimer

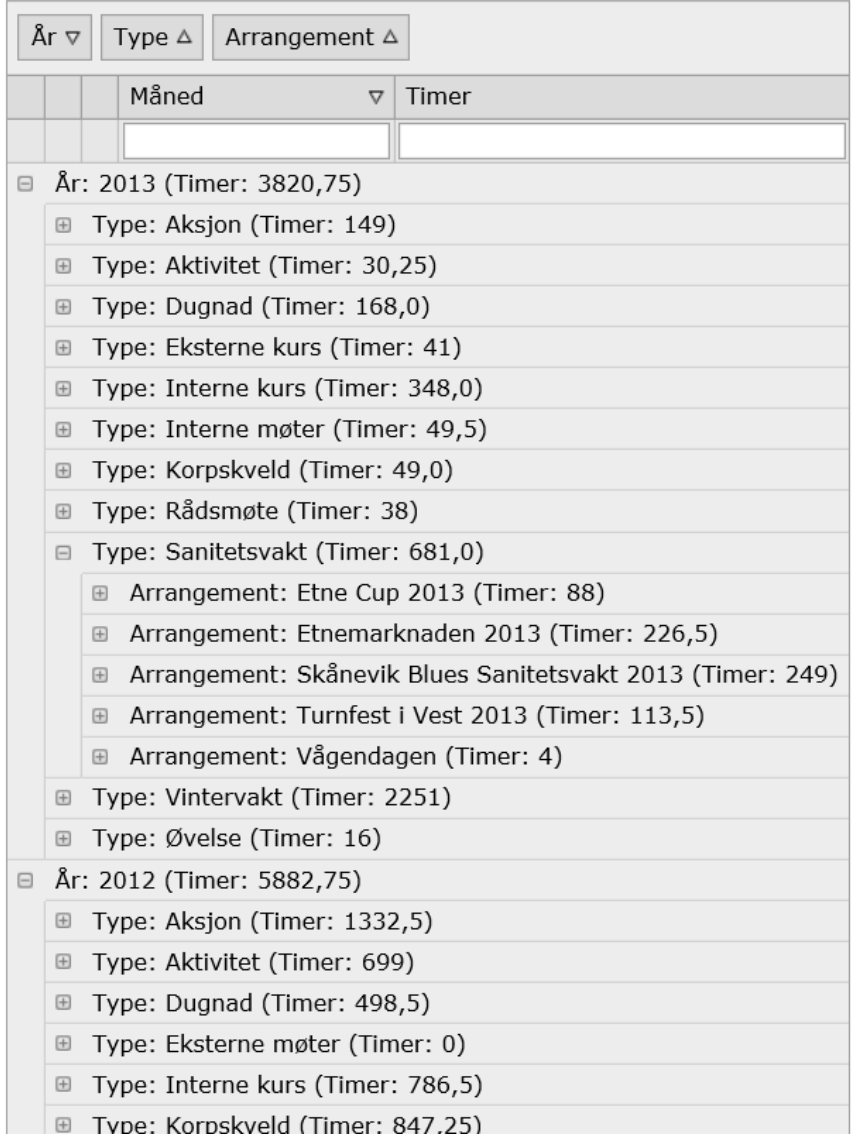

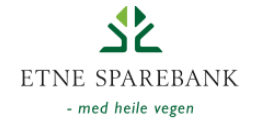

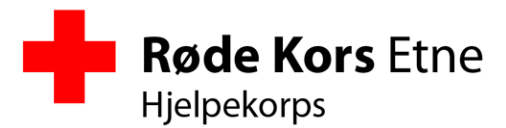

# *Timer per medlem, årstall og type aktivitet*

Listen er filtrerbar på alle kolonner og en kan gruppere på alle nivåer

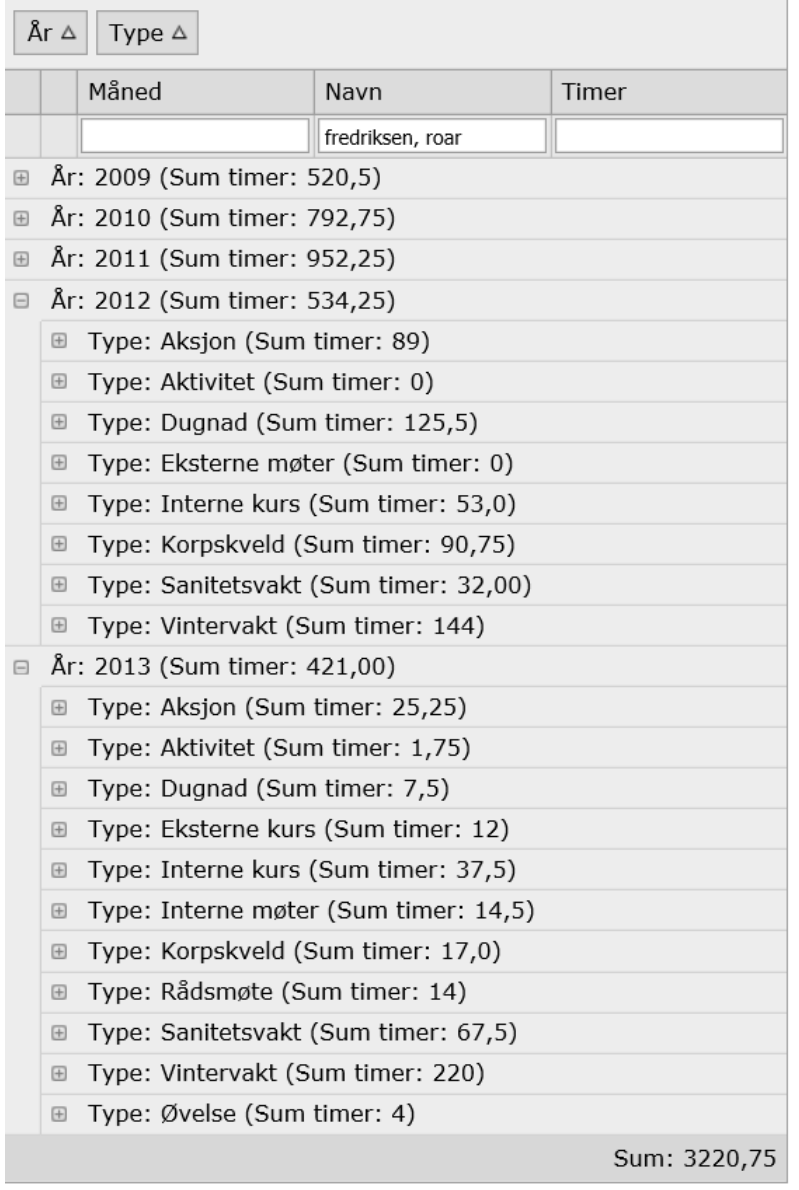

**Etne Røde Kors 4. november 2013 – Side 16 av 21** Enge 53 75 47 00 / 909 30 100 5590 Etne [www.rodekors.no/etne](http://www.rodekors.no/etne) Org. nr. 986454020 [etnerodekors@gmail.com](mailto:etnerodekors@gmail.com)

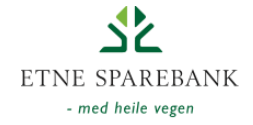

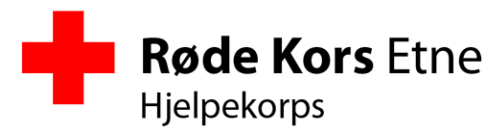

# <span id="page-17-0"></span>Fildeling

Mulighet for å gi medlemmene lese-tilgang til filer. Benytter seg av fildelingsklienter som google drive, dropbox eller sugarsync.

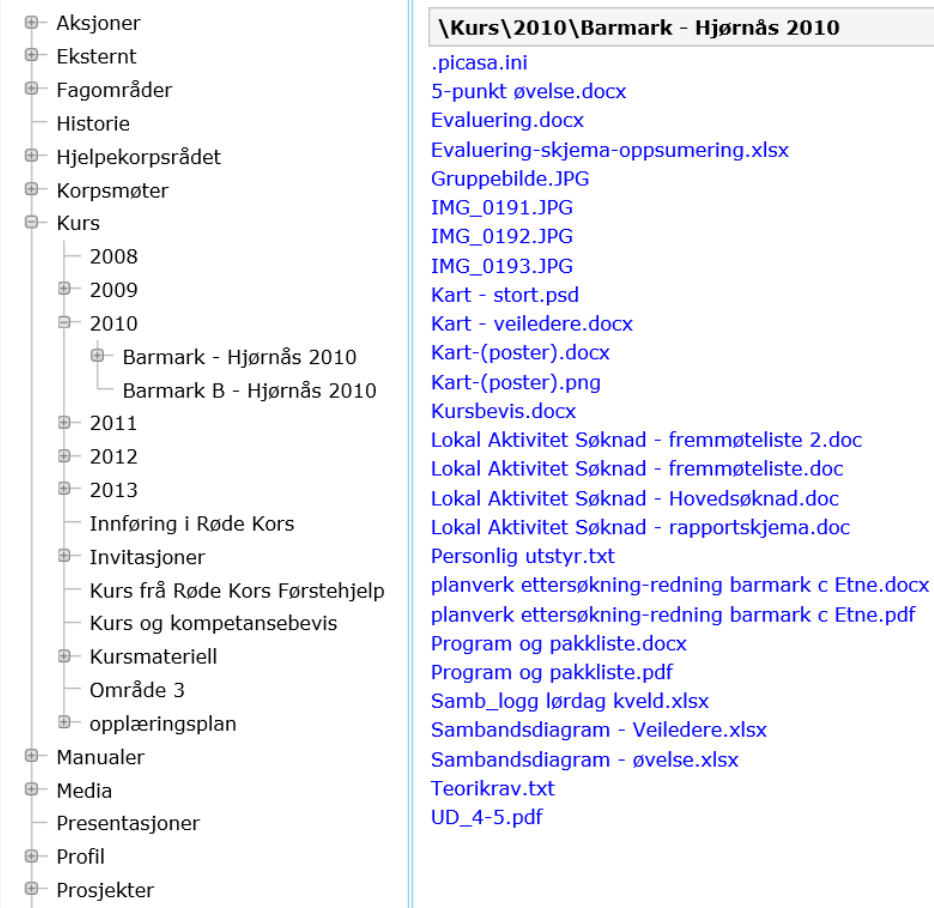

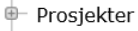

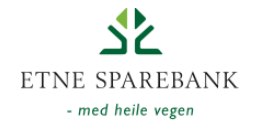

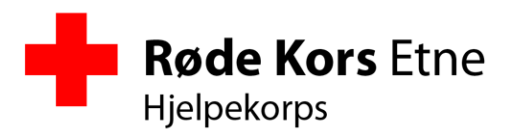

# <span id="page-18-0"></span>Organisere hjelpekorpset

Fra hovedmenyen kan administratorer aksessere en side der globale innstillinger for hjelpekorpset gjøres.

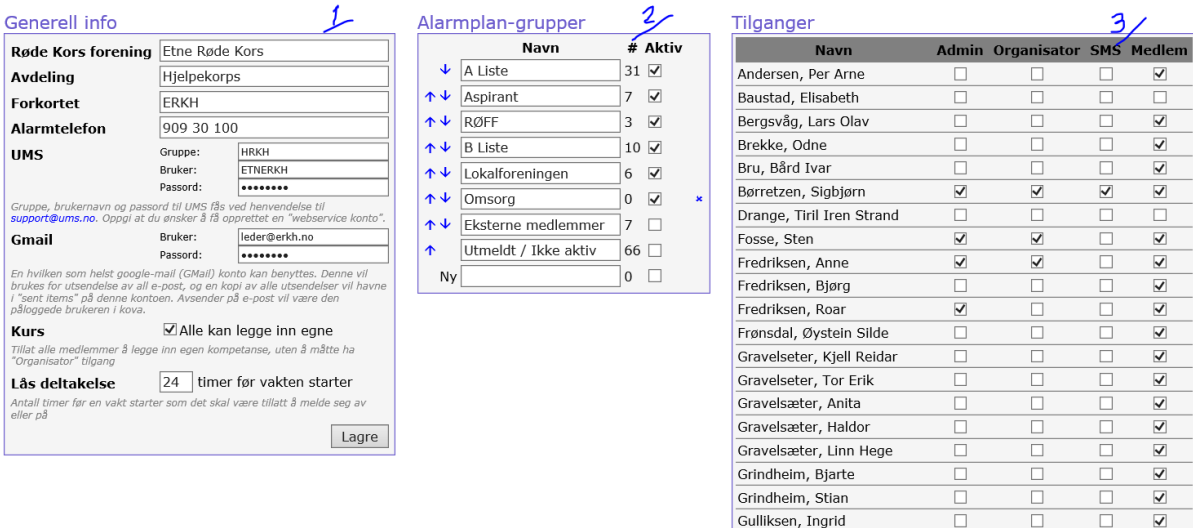

# <span id="page-18-1"></span>1. Generell info

Her gjøres hovedinnstillinger, samt innlegging av kontoopplysninger hos UMS og GMail, for utsending av hhv SMS og e-post.

Gulliksen, Martin

 $\Box$ 

 $\Box$ 

Det kan gjøres en global innstilling hvor en tillater alle medlemmer å legge inn kurs på seg selv. Hvis denne ikke er satt, så vil det kreves organisator-tilgang for å legge inn kurs, både på seg selv og andre medlemmer.

Deltakelse på vakter kan låses et antall timer før start.

# <span id="page-18-2"></span>2. Alarmplan-grupper

Her settes det opp hvilke grupper som alarmplanen skal være inndelt i og hvilke grupper som er aktive. Inaktive grupper kan nyttes for å beholde kontaktinformasjon til medlemmer som er sluttet eller som ønsker å være permitert eller også om en ønsker å bruke kova for å registrere inn eksterne medlemmer og ivareta informasjon om deres engasjement og kompetanse.

## <span id="page-18-3"></span>3. Tilganger

Denne seksjonen er en speiling av Tilganger som også finnes under en medlems profil. Fordelen her er at en kan se på alle tilganger gjennom hele organisasjonen og det vil kunne være enklere å eks. finne alle med administrator-tilgang.

**Etne Røde Kors 4. november 2013 – Side 18 av 21** Enge 53 75 47 00 / 909 30 100 5590 Etne [www.rodekors.no/etne](http://www.rodekors.no/etne) Org. nr. 986454020 [etnerodekors@gmail.com](mailto:etnerodekors@gmail.com)

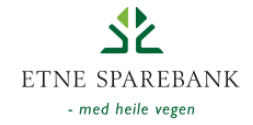

 $\overline{\blacktriangledown}$ 

 $\Box$ 

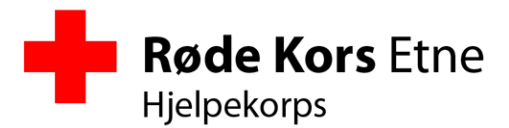

# <span id="page-19-0"></span>Tilgang til et annet hjelpekorps

Fra hovedmenyen er det mulig å søke om tilgang til et annet hjelpekorps. Måten dette virker på er at det kreves en godkjenning fra begge ledd (både medlemmet og det eksterne hjelpekorpset). Initiativet kan skje enten fra et medlem eller fra et hjelpekorps.

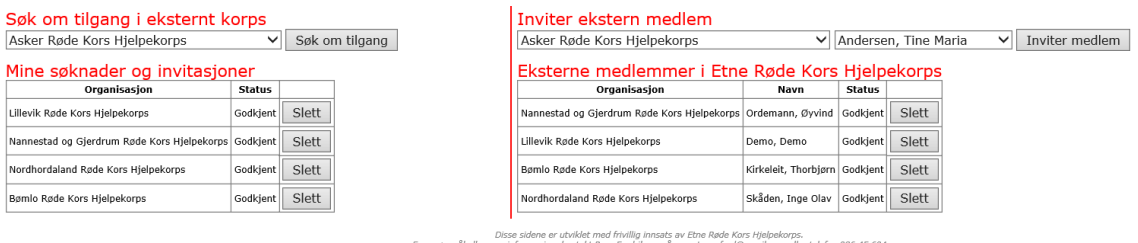

Venstre side viser min tilgang i andre hjelpekorps, og status på søknaden.

Høyre side viser andres tilgang i mitt hjelpekorps, og status på deres søknad. Om mine tilganger er tilstrekkelige (Admin) kan jeg godkjenne, forkaste eller slette søknader fra andre.

Om det er ønskelig å gi det eksterne medlemmet tilganger utover vanlig medlem, så kan det gjøres under Tilganger på siden for Organisere Hjelpekorps.

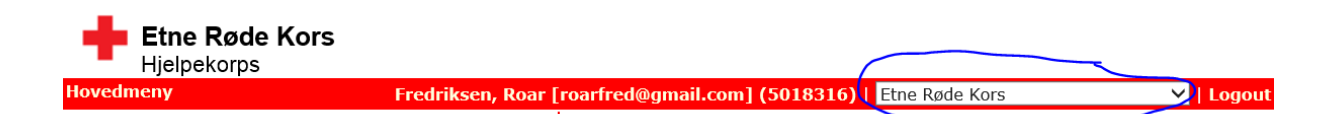

Om du har fått innvilget søknad om tilgang i et annet korps, så vil du få opp en nedtrekksmeny i menylinjen hvor du enkelt kan bytte til det andre hjelpekorpset.

**Etne Røde Kors 4. november 2013 – Side 19 av 21** Enge 53 75 47 00 / 909 30 100 5590 Etne [www.rodekors.no/etne](http://www.rodekors.no/etne) Org. nr. 986454020 [etnerodekors@gmail.com](mailto:etnerodekors@gmail.com)

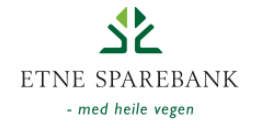

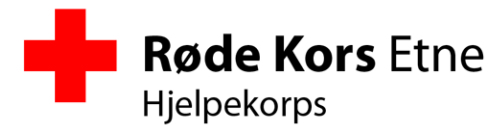

# <span id="page-20-0"></span>GMail Sync

GMail sync er laget for at et medlem enkelt skal kunne synkronisere inn alarmplanen med navn, epost og telefonnummer inn til sin private gmail konto. Mange mobiler støtter i dag kontaktsregister knyttet mot gmail, så dette er en enkel måte å få alarmplanen over på mobilen.

Samme funksjon kan selvfølgelig nyttes av korpsets egen gmail-konto, kanskje også med knytting mot alarmtelefonen.

Her kan du synkronisere inn alarmplanen med alle medlemmer, e-post adresser og telefonnummer til din egen GMail-konto. Legg in din brukernavn og passord til din GMail konto nedenfor, og<br>trykk på "synkroniser". Vi lagrer selvsagt ikke kontoopplysningene dine.

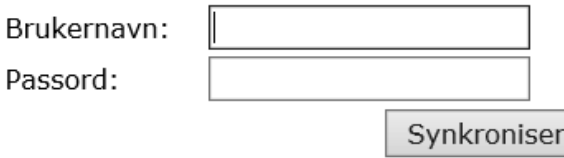

**Etne Røde Kors 4. november 2013 – Side 20 av 21** Enge 53 75 47 00 / 909 30 100 5590 Etne [www.rodekors.no/etne](http://www.rodekors.no/etne) Org. nr. 986454020 [etnerodekors@gmail.com](mailto:etnerodekors@gmail.com)

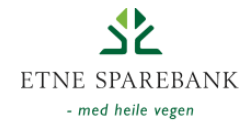

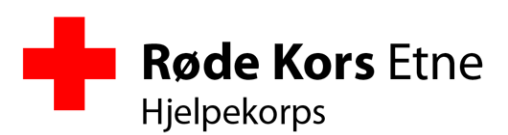

# <span id="page-21-0"></span>UMS Sync

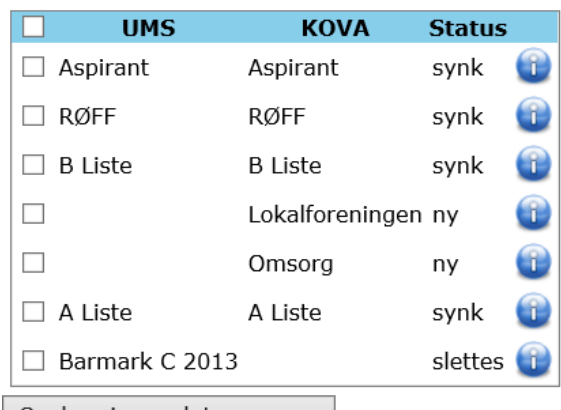

Synkroniser valgte grupper

Ved hjelp av UMS web service konto lagt inn under hjelpekorpset, så kan en synkronisere kova mot UMS. **Merk**: Synkroniseringen er enveis, dvs. at det gjøres bare endringer i UMS, ikke i kova.

Du vil se en liste som inneholder alle grupper i kova (inndeling av alarmplan) og alle grupper i UMS. Om gruppene stemmer overens (har samme navn) så viser de på samme linje.

#### Viktig:

- Hvis en gruppe bare finnes i kova, så vil den opprettes og fylles med medlemmer i UMS.
- Hvis en gruppe bare finnes i UMS, så vil den slettes!
- Hvis en gruppe finnes begge steder, så vil medlemmene oppdateres ut fra den informasjon som finnes i kova.

Når en trykker på knappen «Synkroniser valgte grupper», så vil synkronisering starte, men **bare for de valgte gruppene**. Dette betyr at de linjene som ikke står noe på kommer til å forbli uendret.

Om en ønsker å se hvilke endringer som kommer til å bli gjort, uten å endre på noe kan en trykke på det blå info-ikonet bakom hver linje. Denne vil da vise om en gruppe slettes, opprettes og evt. hvilke endringer som gjøres ved at medlemmer legges til, fjernes eller får oppdatert sine telfonnummer eller e-post adresser.

**Etne Røde Kors 4. november 2013 – Side 21 av 21** Enge 53 75 47 00 / 909 30 100 5590 Etne [www.rodekors.no/etne](http://www.rodekors.no/etne) Org. nr. 986454020 [etnerodekors@gmail.com](mailto:etnerodekors@gmail.com)

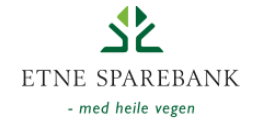